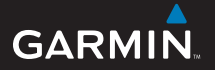

# Série nüvi *®* 205 *assistant personnel de voyage*

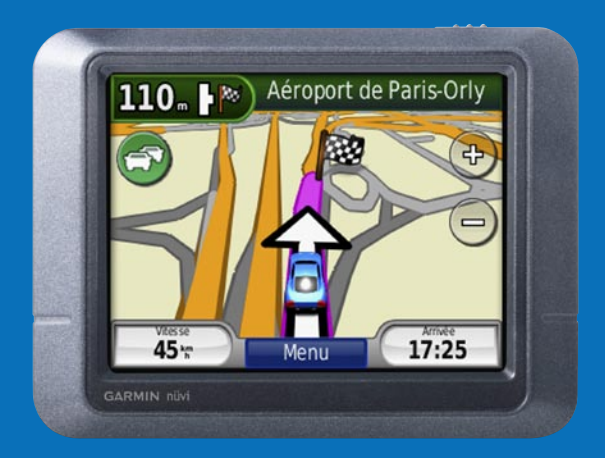

## **Appareil nüvi**

Consultez le document *Informations importantes sur le produit et la sécurité* inclus dans l'emballage du produit, pour prendre connaissance des avertissements et autres informations sur le produit.

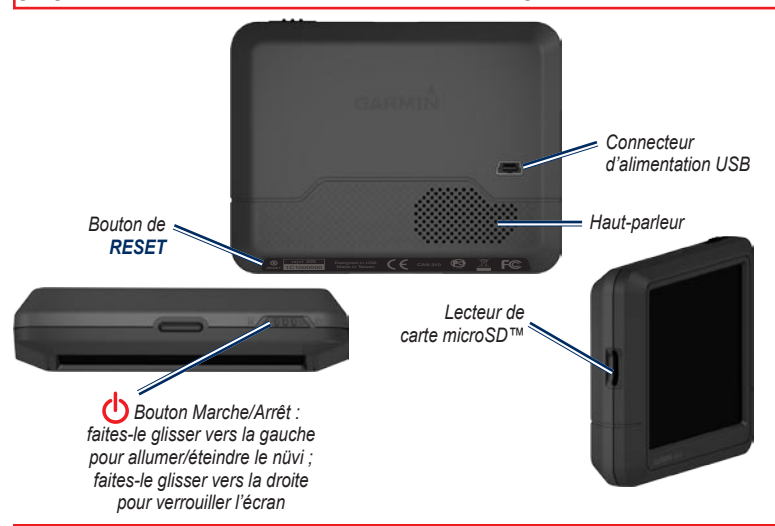

Vérifiez les lois en vigueur dans votre Etat avant d'installer ce produit. Actuellement, certains Etats interdisent aux automobilistes d'utiliser des supports à ventouse sur leur pare-brise pendant qu'ils conduisent, afin de ne pas gêner la visibilité du conducteur. Le cas échéant, utilisez les autres types d'installation sur tableau de bord ou antidérapants de Garmin. Consultez le guide *Informations importantes sur le produit et la sécurité* inclus dans l'emballage pour en savoir plus et prendre connaissance des avertissements sur le produit ou autres informations importantes.

## **Etape 1 : installation du nüvi**

Choisissez un emplacement adapté à l'installation du nüvi sur votre pare-brise. Nettoyez, puis essuyez la ventouse et la zone du pare-brise désirée.

- 1. Branchez le câble d'alimentation à l'arrière du nüvi.
- 2. Placez la boule située à l'extrémité du support dans la partie creuse du socle, puis appuyez fermement de manière à l'encastrer
- 3. Placez la ventouse sur le pare-brise et abaissez le levier vers le pare-brise.
- 4. Placez la partie inférieure du nüvi dans le socle et enclenchez la partie supérieure.
- 5. Branchez le câble d'alimentation à la prise de courant de votre véhicule. S'il est alimenté, l'activation de votre nüvi est automatique.

Vous pouvez également installer votre nüvi sur le tableau de bord. Pour plus d'informations, reportez-vous aux pages [13 et 14.](#page-12-0)

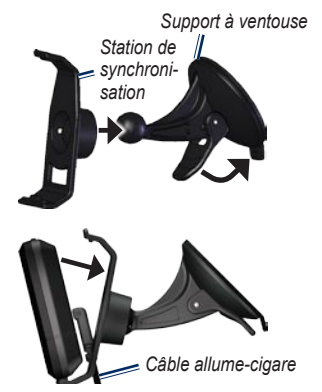

## **Etape 2 : configuration du nüvi**

Pour allumer votre nüvi, faites glisser le bouton Marche/Arrêt (<sup>1</sup>) vers la gauche. Suivez les instructions à l'écran. Pour éteindre votre nüvi, faites glisser le bouton **Marche/Arrêt**  $\bigcirc$  vers la gauche.

## **Etape 3 : acquisition des signaux satellites**

Pour que le nüvi trouve votre emplacement actuel et prévoit un itinéraire, vous devez procéder comme suit :

1. Sortez dans une zone dégagée, loin de bâtiments ou d'arbres élevés.

2. Allumez le nüvi. L'acquisition des signaux satellites peut prendre quelques minutes.

Les barres  $\blacksquare$  indiquent la force des signaux satellites. Lorsqu'une barre minimum est verte, le nüvi capte les signaux satellites. Vous pouvez à présent choisir une destination et parcourir l'itinéraire correspondant.

## **Etape 4 : utilisation du nüvi**

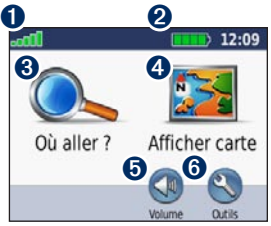

**Page Menu**

- ➊ Puissance des signaux satellites GPS.
- ➋ Etat de la batterie.
- ➌ Touchez cette icône pour rechercher une destination.
- ➍ Touchez pour afficher la carte.
- ➎ Touchez pour régler le volume.
- ➏ Touchez cette icône pour ouvrir le menu Outils.

## **Aide 24h/24**

Si vous avez besoin de plus d'informations, utilisez le système d'aide intégré de votre nüvi. Touchez **Outils** > **Aide**. Touchez une rubrique pour afficher les informations la concernant.

## **Chargement de votre nüvi**

- Connectez votre nüvi à la prise de courant du véhicule à l'aide du câble d'alimentation. Il vous faudra peut-être activer la clé de contact du véhicule pour permettre le chargement du nüvi.
- Connectez un adaptateur secteur (accessoire en option) au nüvi et à une prise murale.
- Connectez votre nüvi à un ordinateur à l'aide d'un câble USB (accessoire en option). L'ordinateur doit être allumé pour permettre le chargement du nüvi.

**AVERTISSEMENT**: ce produit contient une batterie lithium-ion non remplaçable par l'utilisateur. Consultez le guide *Informations importantes sur le produit et la sécurité* inclus dans l'emballage, pour prendre connaissance d'importantes consignes de sécurité concernant la batterie.

## **Recherche d'une destination**

## **Recherche d'un restaurant**

- 1. Sur la page Menu, touchez **Où aller ?** > **Points d'intérêt** > **Restaurants**.
- 2. Sélectionnez une catégorie. Touchez et **pour afficher davantage d'options.**
- 3. Sélectionnez une destination. La page Aller ! s'affiche.
- 4. Touchez **Aller !**.

## **Recherche d'une adresse**

- 1. Sur la page Menu, touchez **Où aller ?** > **Adresse**.
- 2. Sélectionnez un pays, un Etat ou une province. le cas échéant.
- 3. Touchez **Saisir ville**, puis saisissez le nom d'une ville pour faire apparaître une liste de villes. Si vous n'êtes pas sûr de la ville, touchez **Tout rechercher**.
- 4. Saisissez le numéro de l'adresse, puis touchez **Terminé**.
- 5. Saisissez le nom de la rue, puis touchez **Terminé**.
- 6. Sélectionnez la rue.
- 7. Sélectionnez l'adresse si nécessaire. La page Aller ! s'affiche.
- 8. Touchez **Aller !**.

## **Présentation de la page Aller !**

Une fois le lieu trouvé, votre nüvi affiche la page Aller !.

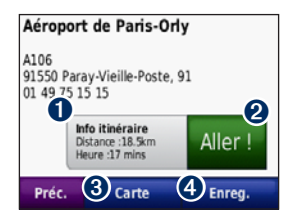

- ➊ Touchez **Info itinéraire** pour afficher une carte détaillée vous guidant jusqu'à cette destination.
- ➋ Touchez **Aller !** pour créer un itinéraire détaillé jusqu'à ce lieu.
- ➌ Touchez **Carte** pour afficher la destination et ses environs sur la carte.
- ➍ Touchez **Enregistrer** pour enregistrer cette position dans vos favoris.

## **Modification de la zone de recherche**

Le nüvi recherche automatiquement les lieux à proximité de votre position actuelle. Pour lancer une recherche dans une autre zone :

- 1. Touchez **Où aller ?** > **Proche de**.
- 2. Sélectionnez une option, puis cliquez sur **OK**.

### **Définition de la position d'origine**

Définissez l'endroit où vous vous rendez le plus fréquemment comme position d'origine.

- 1. Pour définir l'emplacement de votre domicile, touchez **Où aller ?** > **Rallier point d'origine**.
- 2. Sélectionnez une option :
	- Saisissez votre adresse.
	- Utilisez votre position actuelle.
	- Sélectionnez-la dans la liste des destinations récentes.

## **Retour au point d'origine**

Pour retourner chez vous après avoir défini votre position d'origine, touchez **Où aller ?** > **Rallier point d'origine**.

## **Modification de la position d'origine**

**Pour définir une nouvelle position d'origine :**

- 1. Touchez **Outils** > **Mes données** > **Définir la position d'origine**.
- 2. Sélectionnez une option :
	- Saisissez votre adresse.
	- Utilisez votre position actuelle.
	- Choisissez un lieu dans la liste des •destinations récentes.

#### **Pour modifier les données concernant votre position d'origine :**

- 1. Touchez **Où aller ?** > **Favoris** > **Tous les favoris** > **Point d'origine (Maison)**.
- 2. Touchez **Modifier**, saisissez vos modifications et touchez **Terminé**.

## **Ajout d'une étape à votre itinéraire**

Vous pouvez ajouter une étape (ou point de passage) à votre itinéraire. Le nüvi vous indique les directions jusqu'au point de passage, puis jusqu'à la destination finale.

- 1. Lorsque vous suivez un itinéraire, touchez **Menu** > **Où aller ?**.
- 2. Recherchez un autre emplacement à ajouter à l'itinéraire et sélectionnez-le. Touchez **Aller !**.
- 3. Touchez **Définir comme étape dans l'itinéraire** pour vous arrêter à cet emplacement avant votre destination. Touchez **Définir comme nouvelle destination** pour définir ce lieu comme destination finale.

## **Suivi d'un détour**

Si vous avez besoin de faire un détour en cours de navigation, retournez à la page Menu et touchez **Détour**. Si possible, le nüvi crée un nouvel itinéraire. Si l'itinéraire suivi est la seule option possible, le nüvi ne calcule pas de détour.

## **Arrêt de l'itinéraire**

Pour arrêter le suivi de l'itinéraire : **Menu** > **Arrêter**.

## **Navigation photo**

Panoramio met à votre disposition des photos sur lesquelles les données de position sont indiquées sous forme de balises géographiques. Vous pouvez charger ces photos sur votre nüvi ou sur une carte mémoire et créer des itinéraires permettant d'y accéder. Visitez le site<http://connect.garmin.com/photos> pour plus d'informations.

#### **Pour charger les photos avec balises géographiques sur votre nüvi :**

- 1. Connectez votre nüvi à l'ordinateur.
- 2. Rendez-vous sur le site <http://connect.garmin.com/photos> et sélectionnez une photo.
- 3. Sélectionnez **Send to Garmin Device** (Envoyer vers un périphérique Garmin) pour enregistrer la photo sur votre nüvi.

#### **Pour naviguer jusqu'à un lieu représenté par une photo :**

- 1. Touchez **Où aller ?** > **Favoris** > **Photos Panoramio**. Les photos enregistrées dans la mémoire interne de votre nüvi ou sur la carte mémoire y sont répertoriées.
- 2. Sélectionnez une photo Panoramio.
- 3. Touchez **Aller !** pour naviguer jusqu'au lieu souhaité. Touchez **Carte** pour afficher l'itinéraire complet sur la carte.

## **Utilisation de la page Carte**

Touchez **Afficher carte** pour ouvrir la page Carte. Touchez un point de la carte et faites glisser votre doigt pour visionner d'autres régions. L'icône du véhicule **indique l'emplacement où vous vous** trouvez actuellement. Touchez  $\Box$  pour afficher la page Ma position ? et connaître votre position actuelle, notamment les hôpitaux, les postes de police et les stations-service à proximité. Vous pouvez également enregistrer votre position actuelle dans vos favoris.

Touchez **Aller !** pour ouvrir la page Carte représentant votre itinéraire par une ligne de couleur magenta. Sur votre trajet, le nüvi vous guide jusqu'à votre destination avec des flèches sur la carte et des indications en haut de la page Carte. Votre destination est signalée par un drapeau à damiers. Si vous déviez de l'itinéraire initial, le nüvi recalcule l'itinéraire.

- ➊ Touchez l'indicateur de changement de direction pour afficher les informations concernant le prochain changement de direction de votre itinéraire et revoir les instructions correspondantes.
- ➋ Touchez la barre de texte pour afficher un aperçu des prochains changements de direction de l'itinéraire.
- ➌ Touchez l'icône de trafic pour afficher le menu du trafic. Reportez-vous à la [page](#page-8-0) 9.
- **4** Touchez **pour effectuer un zoom avant. Touchez** pour effectuer un zoom arrière.

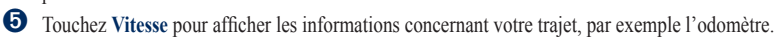

- ➏ Touchez **Menu** pour revenir à la page Menu.
- ➐ Touchez **Arrivée** pour afficher la carte de votre itinéraire.

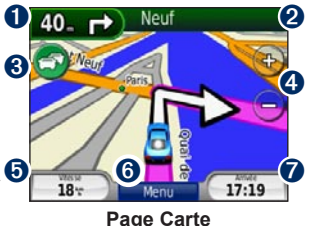

## <span id="page-8-0"></span>**Utilisation du service d'info-trafic FM**

Utilisez un récepteur d'info-trafic TMC FM pour recevoir des informations sur le trafic diffusées sur le système de radiocommunication de données FM. Le récepteur d'informations sur la circulation est fourni avec certains appareils nüvi.

Il est intégré au câble allume-cigare.

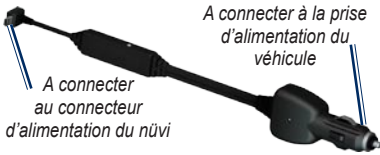

**Récepteur d'info-trafic TMC FM**

Si le nüvi est branché au récepteur d'informations sur le trafic, connecté à l'alimentation du véhicule et que vous vous trouvez dans une zone de couverture, il peut recevoir des informations sur les ralentissements. Pour plus d'informations, consultez la page [www.garmin.com/traffi](http://connect.garmin.com/photos)c.

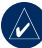

**REMARQUE :** Garmin décline toute responsabilité quant à l'exactitude des informations sur le trafic. Le récepteur d'info-trafic FM reçoit les signaux du prestataire de service trafic et les affiche sur le nüvi.

## **Circulation dans votre région**

Lorsque vous recevez des informations sur la circulation, une icône de trafic apparaît dans le coin supérieur gauche de la page de carte. L'icône de trafic change de couleur selon le degré de gravité des problèmes de circulation sur votre itinéraire ou la route sur laquelle vous vous trouvez.

*Icône de trafic.*

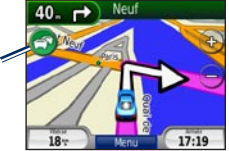

## **Code couleur du degré de gravité**

La couleur de l'icône de trafic indique le degré de gravité du problème de trafic.

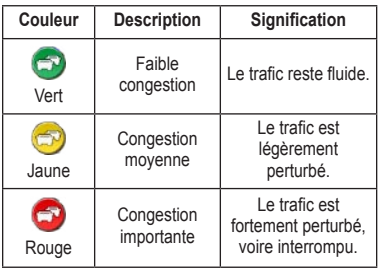

## **Trafic sur votre itinéraire**

Lors du calcul de l'itinéraire, le nüvi prend en compte les conditions de circulation actuelles et optimise automatiquement l'itinéraire pour qu'il soit le plus rapide possible. En cas de problème de circulation important lors d'un suivi d'itinéraire, le nüvi recalcule automatiquement l'itinéraire. L'encombrement ne sera pas nécessairement contourné si aucun autre itinéraire ne peut être proposé.

En cas de problème de circulation peu important sur votre parcours, l'icône de trafic affiche un onglet indiquant le temps supplémentaire qu'il faut ajouter à votre itinéraire. Le calcul de ce retard est inclus dans l'estimation de l'heure d'arrivée.

#### **Pour contourner le trafic sur votre itinéraire :**

- 1. Sur la page Carte, touchez l'icône de trafic.
- 2. Touchez **Trafic sur l'itinéraire**.
- 3. Touchez les flèches pour afficher d'autres problèmes de circulation sur votre itinéraire, le cas échéant.
- 4. Touchez **Eviter** pour contourner le problème de trafic.

## **Affichage de la carte du trafic**

La carte du trafic indique l'état de la circulation et les ralentissements sur les routes à proximité au moyen de codes couleur.

- 1. Sur la page Carte, touchez l'icône de trafic.
- 2. Touchez **Afficher la carte du trafic** pour visualiser les problèmes de circulation sur une carte.

Pour revenir à la carte standard, touchez l'icône de trafic, puis **Afficher la carte standard**.

## **Affichage des ralentissements**

- 1. Sur la page Carte, touchez l'icône de trafic.
- 2. Touchez **Recherche de trafic** pour afficher une liste des ralentissements.
- 3. Pour afficher les détails, touchez un élément de la liste. S'il y a plusieurs problèmes de circulation, touchez les flèches pour passer aux autres ralentissements.

### **Abonnements aux services d'info-trafic**

Pour ajouter ou renouveler un abonnement aux services d'info-trafic, touchez **Outils** > **Paramètres** > **Trafic**. Pour plus d'informations, consultez la page www.garmin.com/fmtraffic.

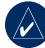

**REMARQUE** : il n'est pas nécessaire d'activer le service inclus avec votre récepteur FM d'information sur le trafic (s'il était fourni avec le nüvi). Le service est automatiquement activé lorsque votre nüvi acquiert des signaux satellites en recevant les signaux sur le trafic du prestataire de service payant.

## **Personnalisation du nüvi**

## <span id="page-11-0"></span>**Sécurisation du nüvi**

Garmin Lock™ est un système de sécurité qui verrouille le nüvi. Lorsque vous allumez votre nüvi, vous pouvez le déverrouiller au moyen d'un code PIN ou en vous rendant à l'endroit que vous avez défini comme votre « emplacement de sécurité ». Votre emplacement de sécurité est un endroit auquel vous revenez souvent, comme votre bureau. Le nüvi se déverrouille automatiquement lorsque vous êtes à votre emplacement de sécurité.

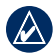

 **REMARQUE :** si vous oubliez votre code PIN et votre emplacement de sécurité, envoyez votre nüvi avec un enregistrement de produit valide ou une preuve d'achat à Garmin qui le déverrouillera.

#### **Pour sécuriser votre nüvi :**

- 1. Veillez à vous trouver à votre emplacement de sécurité et assurez-vous que votre nüvi reçoit bien les signaux satellites.
- 2. Touchez **Outils** > **Paramètres** > **Sécurité**.
- 3. Touchez le bouton situé sous **Garmin Lock**.
- 4. Saisissez un code PIN à 4 chiffres.
- 5. Touchez **Définir**.

## **Réglage du volume**

Touchez **Volume**. Touchez **pour baisser le** volume ou **O** pour l'augmenter.

### **Réglage de la luminosité de l'écran**

Touchez **Outils** > **Paramètres** > **Affichage** > Luminosité. Touchez **pour baisser l'intensité** ou **t** pour l'augmenter.

## **Verrouillage de l'écran**

Pour éviter de toucher l'écran par inadvertance, faites glisser la touche **Marche/Arrêt** (b) vers la droite (ch). Pour déverrouiller l'écran, faites glisser la touche **Marche/Arrêt** (b) au centre.

## **myGarmin™**

Rendez-vous sur le site <http://my.garmin.com> pour accéder aux derniers services conçus pour les produits Garmin et pour enregistrer votre nüvi.

## **Annexe**

## **Réinitialisation du nüvi**

Si votre nüvi ne répond plus, éteignez-le avant de le rallumer. Si cela ne suffit pas à résoudre le problème, réinitialisez le nüvi. Maintenez enfoncé le bouton de **réinitialisation** situé sous le nüvi pendant quelques secondes.

### **Suppression des données utilisateur**

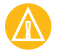

**ATTENTION :** cela supprime toutes les informations saisies par l'utilisateur.

- 1. Lors de la mise sous tension du nüvi, maintenez un doigt appuyé sur le coin inférieur droit de l'écran.
- 2. Maintenez votre doigt appuyé jusqu'à l'apparition de la fenêtre contextuelle.
- 3. Touchez **Oui** pour effacer toutes les données utilisateur.

Tous les paramètres originaux sont restaurés. Tous les éléments enregistrés sont effacés.

## **Accessoires supplémentaires et en option**

Pour plus d'informations sur les accessoires, visitez le site Web [https://buy.garmin.com/shop,](https://buy.garmin.com/shop) [www.garmin.com/extra](http://www.garmin.com/garmin/cms/site/us/services)s ou contactez votre revendeur Garmin.

## <span id="page-12-0"></span>**Montage sur le tableau de bord**

Utilisez le disque de montage fourni pour installer le nüvi sur le tableau de bord et respecter la législation de certains Etats.

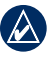

 **Important :** l'adhésif de montage **permanent** est extrêmement difficile à retirer une fois installé.

- 1. Nettoyez et séchez le tableau de bord à l'endroit où vous souhaitez positionner le disque.
- 2. Retirez l'arrière de l'adhésif situé sous le disque.
- 3. Placez le disque sur le tableau de bord.

4. Placez le support à ventouse sur le disque. Abaissez le levier (vers le disque).

## **Remplacement du fusible**

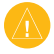

**ATTENTION :** lors du remplacement du fusible, ne perdez aucune petite pièce et veillez à les remettre au bon endroit.

Si le nüvi n'est pas chargé dans le véhicule, vous devrez peut-être remplacer le fusible situé à l'extrémité de l'adaptateur du véhicule.

- 1. Dévissez l'extrémité arrondie de couleur noire ou argentée, puis retirez-la.
- 2. Retirez le fusible (cylindre en verre et argenté) et remplacez-le par un fusible 1 A.

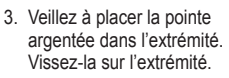

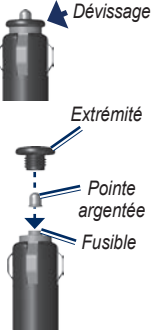

## **Entretien du nüvi**

Le nüvi contient des composants électroniques qu'une vibration ou un choc violent peut irrémédiablement endommager. Pour limiter au maximum le risque de détérioration de votre nüvi, évitez de le laisser tomber et de l'exposer à des vibrations et/ou des chocs importants.

- Ne rangez pas le nüvi dans un endroit où il puisse être exposé de manière prolongée à des températures extrêmes, pour éviter tout dommage permanent.
- Ne mettez pas le nüvi en contact avec l'eau. Le contact avec l'eau peut provoquer un dysfonctionnement du nüvi.
- N'utilisez jamais d'objet dur ou pointu sur l'écran tactile, pour éviter de l'endommager.

## **Nettoyage du nüvi**

Le nüvi est fabriqué à partir de matériaux de haute qualité et ne nécessite aucun entretien de la part de l'utilisateur, à l'exception du nettoyage. Nettoyez le boîtier externe du nüvi (hormis l'écran tactile) à l'aide d'un chiffon humide et imbibé d'un détergent non abrasif,

puis essuyez-le. Evitez d'utiliser des nettoyants chimiques ou des solvants susceptibles d'endommager les parties en plastique.

## **Prévention des vols**

- Pour éviter le vol, rangez le nüvi et le support de montage à l'abri des regards lorsque vous ne vous en servez pas. Effacez la marque laissée par la ventouse sur le pare-brise.
- Ne rangez pas le nüvi dans la boîte à gants. •
- Utilisez la fonction Garmin Lock. Pour plus d'informations, reportez vous à la [page](#page-11-0) 12.

## **Déclaration de conformité**

Par la présente, Garmin déclare que ce produit nüvi est conforme aux principales exigences et autres clauses pertinentes de la directive européenne 1999/5/EC.

Pour prendre connaissance de l'intégralité de la déclaration de conformité relative à votre produit Garmin, visitez le site Web de Garmin à l'adresse suivante : <www.garmin.com>.

## **Caractéristiques techniques**

**Taille** : 98 mm  $L \times 75$  mm  $H \times 19.5$  mm P  $(3,86 \times 2,95 \times 0,77 \text{ po})$ 

**Poids** : 138,7 g (0,31 lb)

**Ecran** : 72 mm L  $\times$  54 mm H (2.8  $\times$  2.1 po) ;  $320 \times 240$  pixels ; écran tactile lumineux rétroéclairé 16 bits LCD

- **Température** : consultez le document *Informations importantes sur le produit et la sécurité*.
- **Stockage de données** : mémoire interne et carte MicroSD amovible en option.
- **Interface informatique** : stockage USB grande capacité
- **Alimentation** : alimentation CC avec câble allumecigare fourni

**Utilisation** : 5 W max.

**Durée de charge** : 4 heures environ

**Autonomie :** jusqu'à 4 heures

**ATTENTION** : le nüvi n'est pas étanche.

Pour une liste complète des caractéristiques techniques, consultez la page Web correspondant à votre produit sur le site [www.garmin.com.](www.garmin.com)

CE

## **Contrat de licence du logiciel**

#### EN UTILISANT LE PRODUIT, VOUS RECONNAISSEZ ETRE LIE PAR LES TERMES DU PRESENT CONTRAT DE LICENCE DE LOGICIEL. LISEZ ATTENTIVEMENT CE CONTRAT DE LICENCE.

Garmin concède une licence limitée pour l'utilisation du logiciel intégré à cet appareil (le « Logiciel ») sous la forme d'un programme binaire exécutable dans le cadre du fonctionnement normal du produit. Tout titre, droit de propriété ou droit de propriété intellectuelle dans et concernant le Logiciel est la propriété de Garmin.

Vous reconnaissez que le Logiciel est la propriété de Garmin et est protégé par les lois en vigueur aux Etats-Unis d'Amérique et les traités internationaux relatifs au copyright. Vous reconnaissez également que la structure, l'organisation et le code du Logiciel sont des secrets commerciaux importants de Garmin et que le code source du Logiciel demeure un secret commercial important de Garmin. Vous acceptez de ne pas décompiler, désassembler, modifier, assembler à rebours, effectuer l'ingénierie à rebours ou transcrire en langage humain intelligible le Logiciel ou toute partie du Logiciel, ou créer toute œuvre dérivée du Logiciel. Vous acceptez de ne pas exporter ni de réexporter le Logiciel vers un pays contrevenant aux lois de contrôle à l'exportation des Etats-Unis d'Amérique.

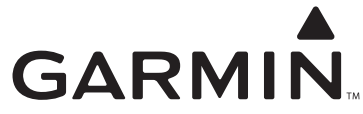

Aux Etats-Unis, contactez le service d'assistance produit de Garmin par téléphone au (913) 397-8200 ou (800) 800-1020 ; ou visitez le site Web [www.garmin.com/suppor](www.garmin.com/support)t. En Europe, contactez Garmin (Europe) Ltd. au +44 (0)870 850 1241 (hors du Royaume-Uni) ou au 0808 238 0000 (depuis le Royaume-Uni).

Garmin® et nüvi® sont des marques commerciales de Garmin Ltd. ou de ses filiales, déposées aux Etats-Unis et dans d'autres pays. Garmin Lock™ et myGarmin™ sont des marques déposées de Garmin Ltd. ou de ses filiales et elles ne peuvent pas être utilisées sans l'autorisation expresse de Garmin. RDS-TMC Traffic Information Services France © ViaMichelin 2006.

© 2008 Garmin Ltd. ou ses filiales

[www.garmin.co](www.garmin.com)m

Mai 2008 Numéro de référence 190-00908-30 Rév. B Imprimé à Taïwan